## **Documentation of Production Processes with WinCC flexible**

**WinCC flexible 2008 SP1**

**Application Description June 2010**

# **Applications & Tools**

**Answers for industry.** 

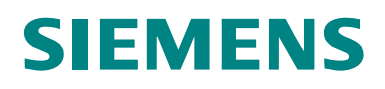

### **Industry Automation and Drives Technologies Service & Support Portal**

This article is taken from the Service Portal of Siemens AG, Industry Automation and Drives Technologies. The following link takes you directly to the download page of this document.

<http://support.automation.siemens.com/WW/view/en/42931547>

If you have any questions regarding this document, please send us an e-mail to the following address:

[online-support.automation@siemens.com](mailto:online-support.automation@siemens.com)

## **SIEMENS**

Processes

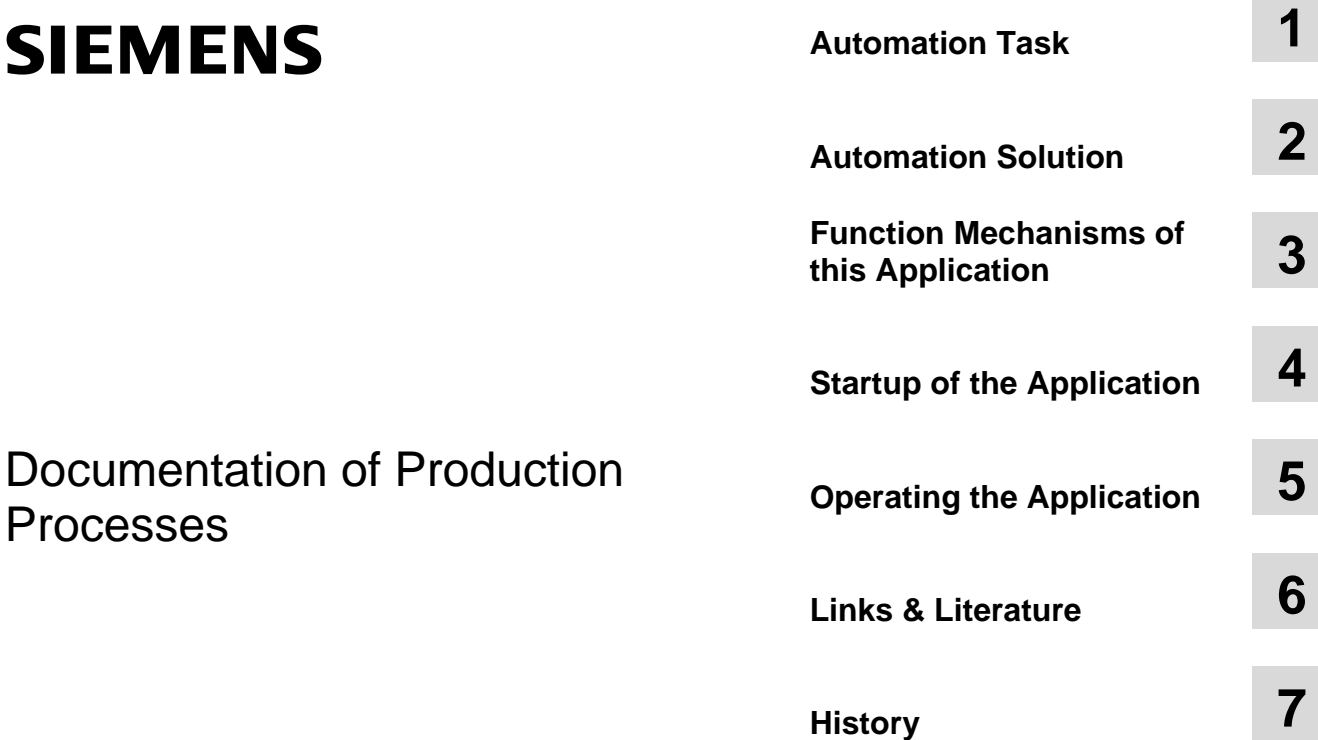

## <span id="page-3-0"></span>**Warranty and Liability**

**Note** The application examples are not binding and do not claim to be complete regarding configuration, equipment and any eventuality. The application examples do not represent customer-specific solutions. They are only intended to provide support for typical applications. You are responsible for ensuring that the described products are used correctly. These application examples do not relieve you of the responsibility to use sound practices in application, installation, operation and maintenance. When using these Application Examples, you recognize that we cannot be made liable for any damage/claims beyond the liability clause described. We reserve the right to make changes to these Application Examples at any time without prior notice. If there are any deviations between the recommendations provided in this application example and other Siemens publications – e.g. Catalogs – the contents of the other documents have priority.

We accept no liability for information contained in this document.

Any claims against us – based on whatever legal reason – resulting from the use of the examples, information, programs, engineering and performance data etc., described in this Application Example shall be excluded. Such an exclusion shall not apply in the case of mandatory liability, e.g. under the German Product Liability Act ("Produkthaftungsgesetz"), in case of intent, gross negligence, or injury of life, body or health, guarantee for the quality of a product, fraudulent concealment of a deficiency or breach of a condition which goes to the root of the contract ("wesentliche Vertragspflichten"). However, claims arising from a breach of a condition which goes to the root of the contract shall be limited to the foreseeable damage which is intrinsic to the contract, unless caused by intent or gross negligence or based on mandatory liability for injury of life, body or health. The above provisions do not imply a change in the burden of proof to your detriment.

It is not permissible to transfer or copy these Application Examples or excerpts thereof without express authorization from Siemens Industry Sector.

## **Table of Contents**

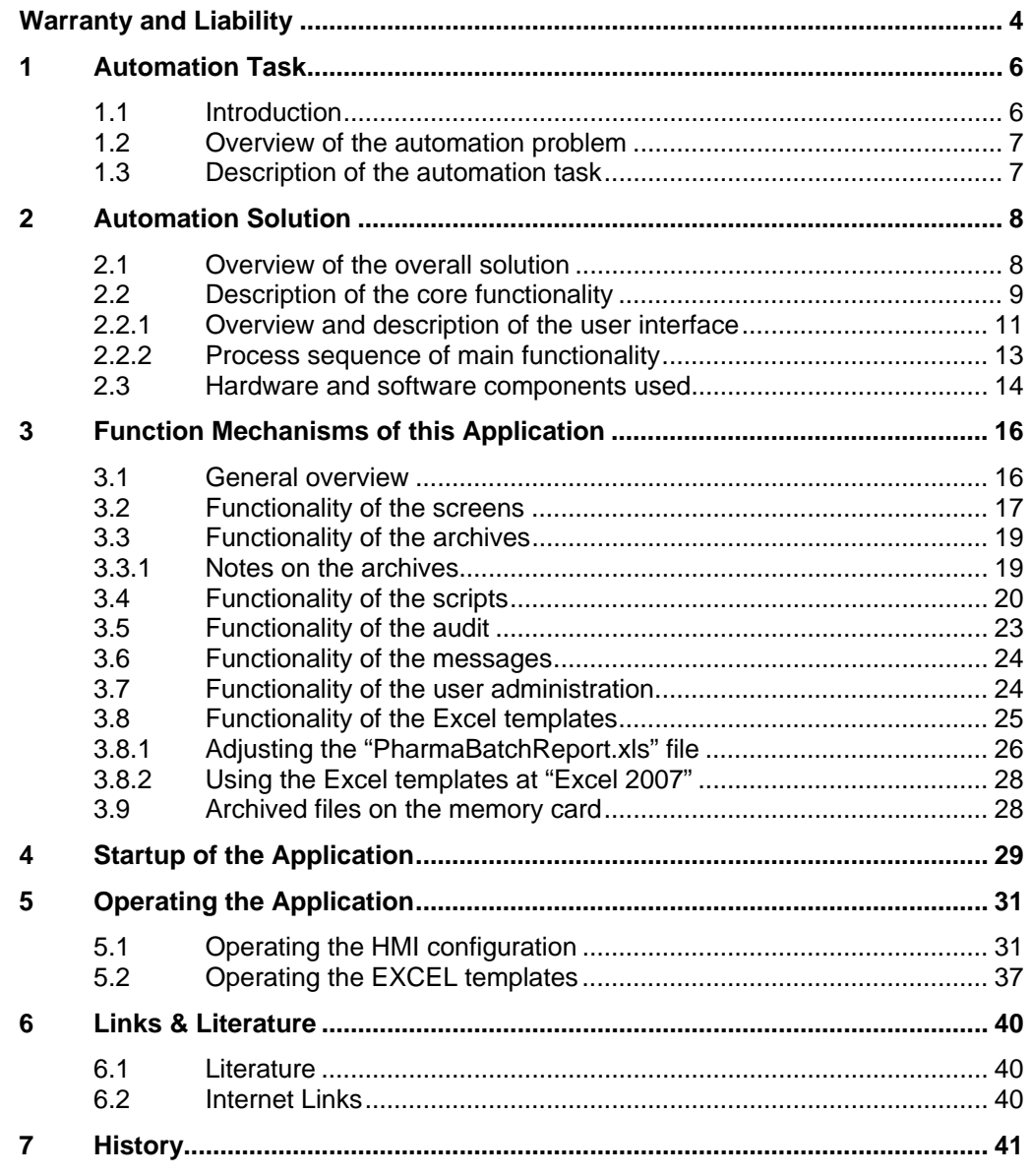

1.1 Introduction

## <span id="page-5-0"></span>**1 Automation Task**

### <span id="page-5-1"></span>**1.1 Introduction**

During the every day production process various production processes are started and terminated via the HMI operator panel.

This includes:

- aeneral operator actions
- adjusting of production parameters
- output of process values
- output of process alarms

For a number of operator actions it is difficult in retrospect to assign individual operator actions and alarms to a certain process/batch.

The application is used to assign previously described points specifically to one "**batch**" in form of a "batch report" and hence document the "**single**" process.

A "batch report" (batch log) is required in many areas within industrial production, especially in the pharmaceutical, food and beverage industry.

1.2 Overview of the automation problem

### <span id="page-6-0"></span>**1.2 Overview of the automation problem**

The following figure gives an overview of the automation task.

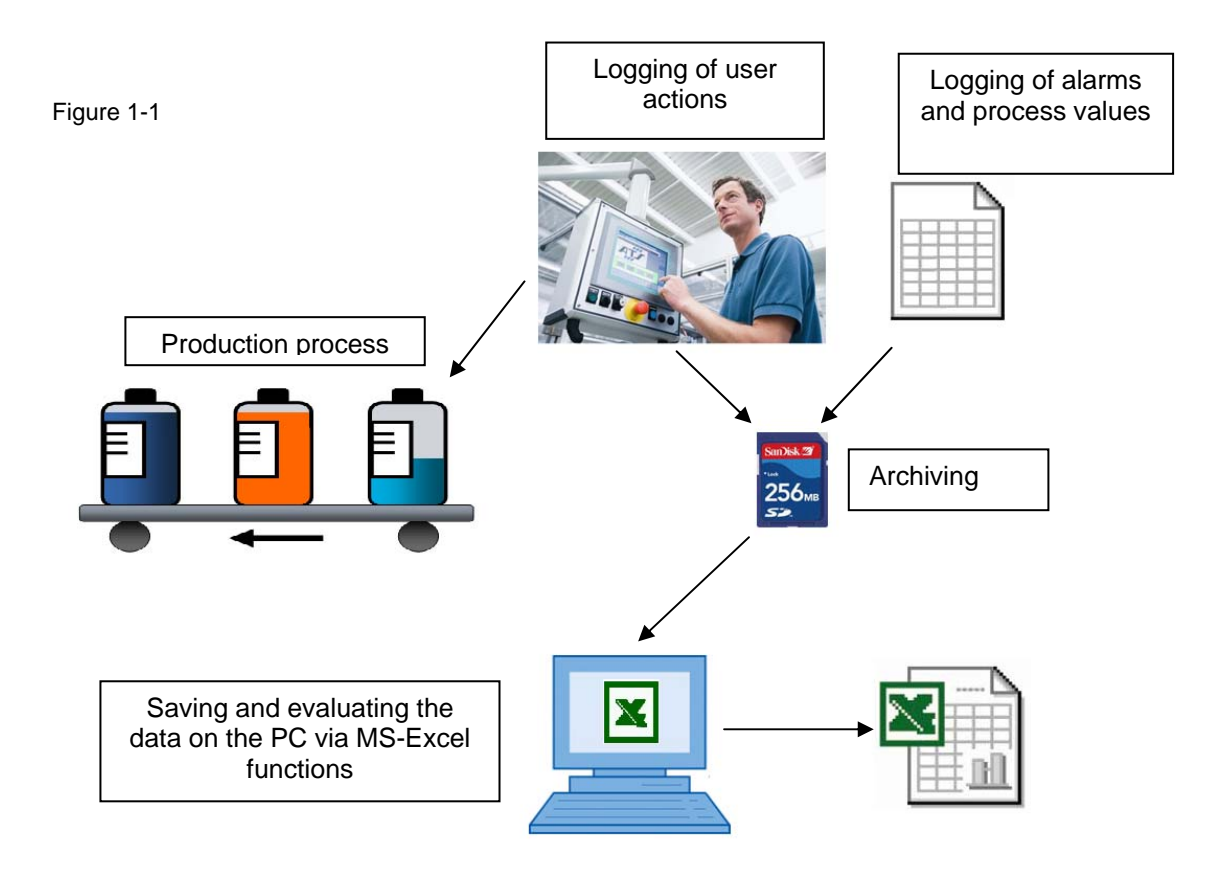

### <span id="page-6-1"></span>**1.3 Description of the automation task**

When starting a production process ("batch") via the operator panel, the following points are stored on an operator panel:

- operator actions at the operator panel
- configuration changes of process values
- error messages
- current process values

The storage location for the files can be defined variably here.

Each batch receives a unique "batch ID" and all data associated with the "batch process" are grouped in a folder.

The files come in csv-format so they can be evaluated and edited via standard tools.

Furthermore, there is the option to copy the entire folder content of a "batch process" on a PC and group it to a "batch report" via MS-Excel functionalities. 2.1 Overview of the overall solution

## <span id="page-7-0"></span>**2 Automation Solution**

### <span id="page-7-1"></span>**2.1 Overview of the overall solution**

### **Layout**

The following figure shows a layout of the most important components of the solution:

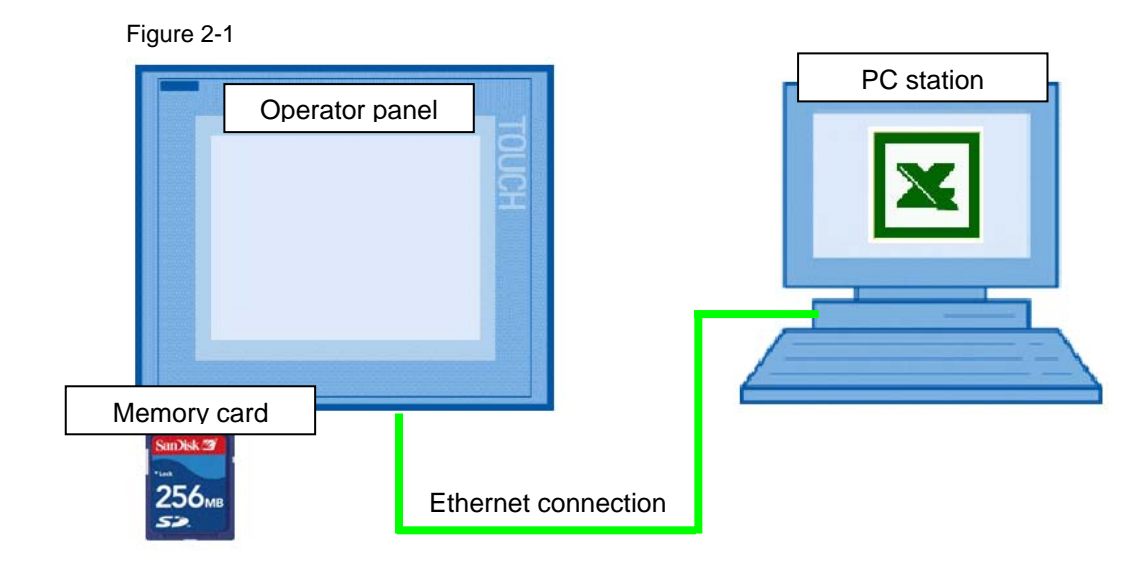

### **Operator panel:**

- MP 277 or MP 377
- Memory card
- "Audit" option

### **PC station:**

- MS-Excel
- Ethernet interface

All process values and alarms are simulated on the operator panel via script or are given manually via the operator panel.

### **Software:**

- WinCC flexible 2008 SP1
- MS Excel 2003

### **Topics not covered by this application**

This application does not contain a description

- on the WinCC flexible 2008 software
- for creating an Ethernet connection between an operator panel and a PC station
- on VBS / VBA-Script

Basic knowledge of this topic is assumed or can be read up in the respective FAQs and manuals

(see chapter [6](#page-39-0) "[Links & Literature"](#page-39-0)).

### <span id="page-8-0"></span>**2.2 Description of the core functionality**

The core functionality is the recording of process values and user actions occurring within **one** "batch process". Furthermore, additional data such as context data and actual values are stored.

The data is secured on a memory card and can subsequently be transferred to a PC.

The attached Excel file (with macro) "PharmaBatchReport.xls" creates **one** "report file" from the "csv-files" generated by the operator panel which lists all values in a structured format.

So at the end there is one "report file" available for each "batch" for documentation purposes.

#### **Example of context data**:

- Batch ID
- Job number
- Job name

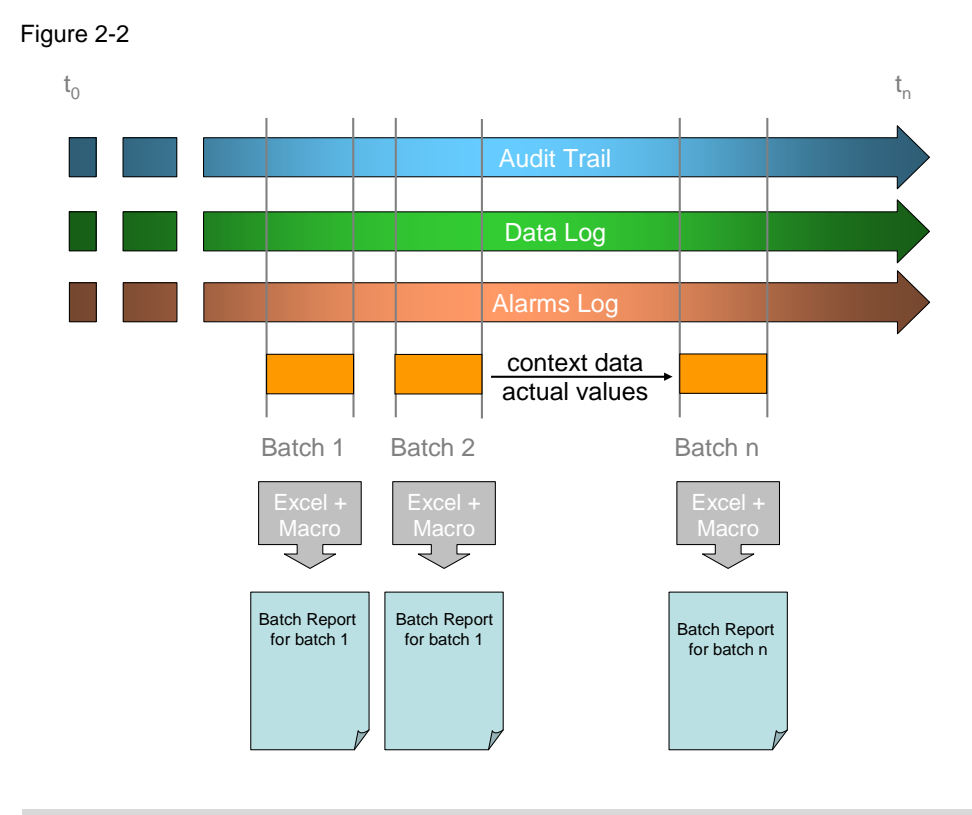

**Note** The example project on hand can only serve as a template since the requirements are normally very plant specific. The example application can be expanded and adjusted at will.

### **Audit (regulated project)**

Via the "WinCC flexible Audit" option the user actions and system processes are recorded.

Depending on the configuration, audit-relevant processes are recorded.

Detailed information on the "Audit" topic is available in the "Online help" of WinCC flexible.

The processes which have been realized "audit-relevant" are given in the attached project.

### **Scripts**

The main functions are realized with scripts.

A detailed description is available in chapter [3.4](#page-19-0) ["Functionality of the scripts"](#page-19-0). With the various scripts, tags are archived, data copied to the PC and read.

You can adjust the scripts to your respective requirements.

### <span id="page-10-0"></span>**2.2.1 Overview and description of the user interface**

A brief description of the configured screen is given below

Table 2-1

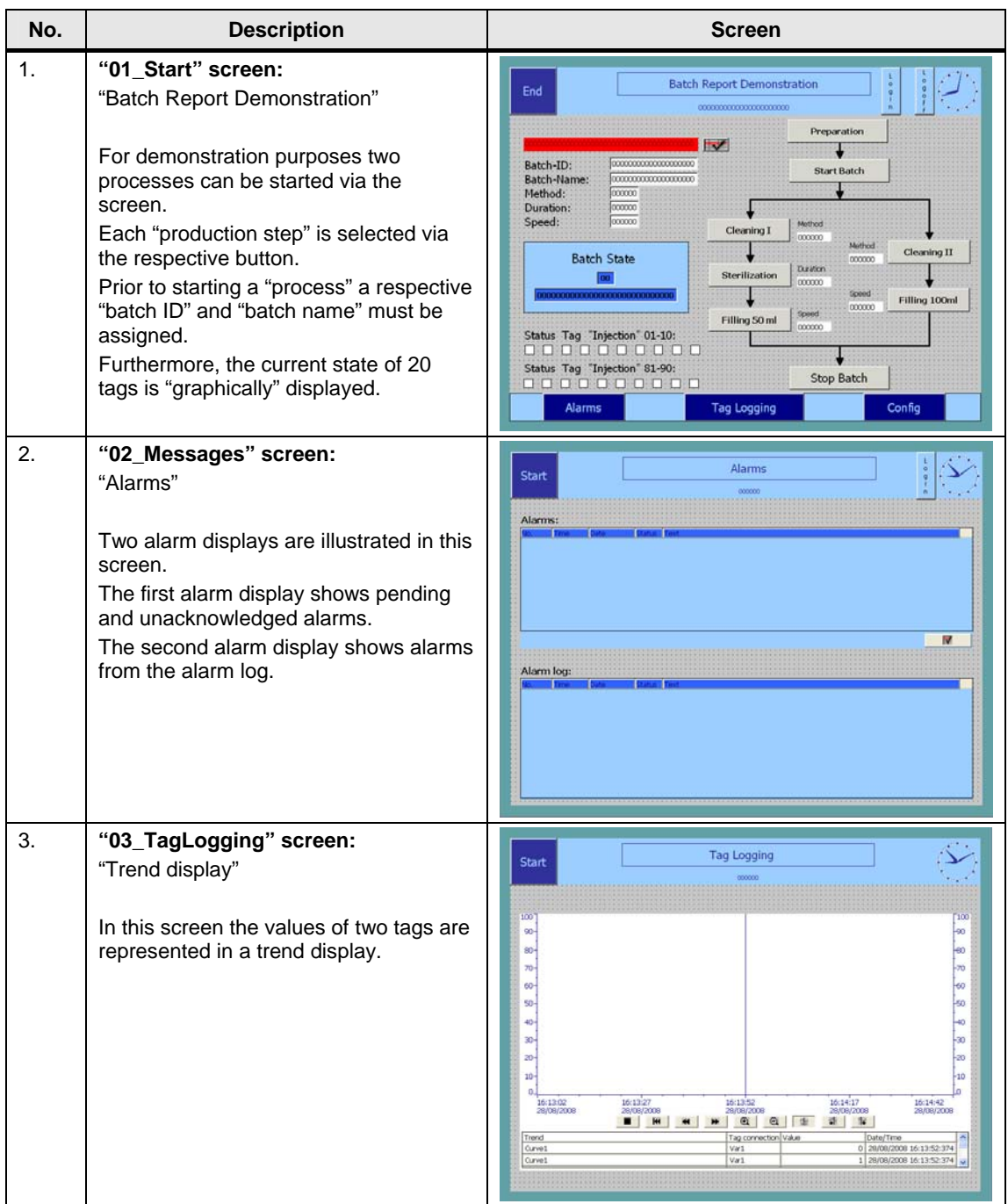

### 2 Automation Solution

### 2.2 Description of the core functionality

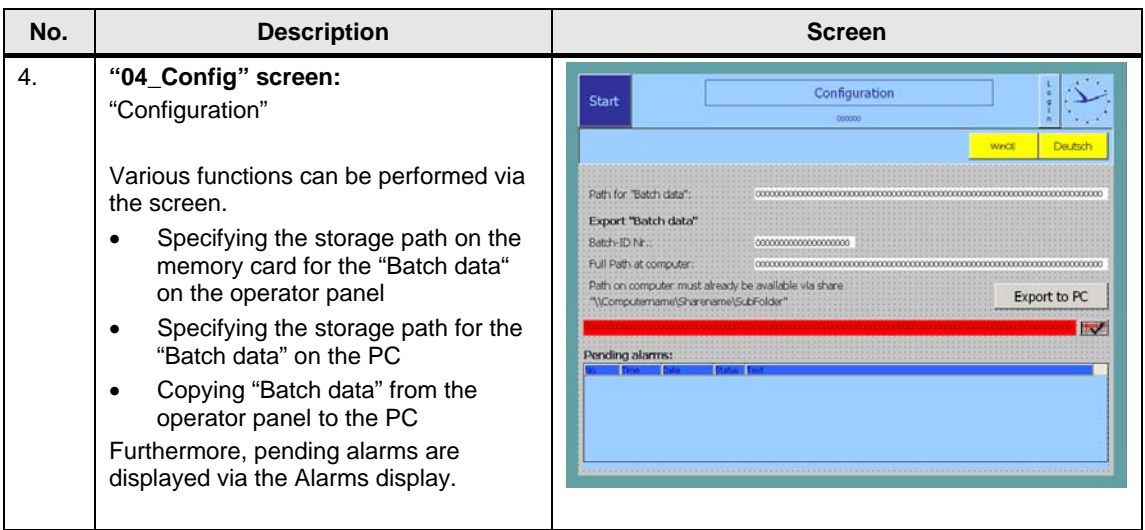

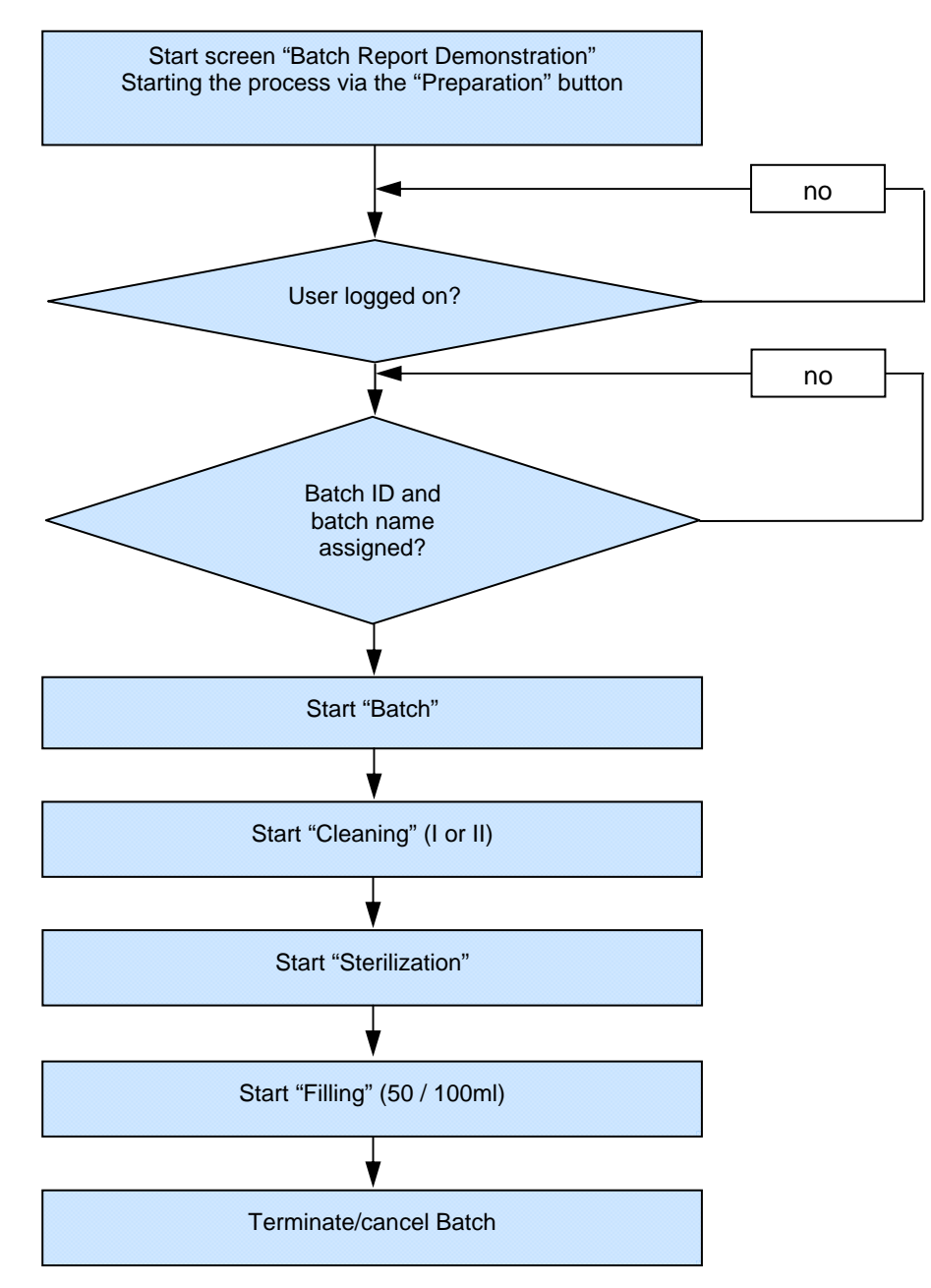

### <span id="page-12-0"></span>**2.2.2 Process sequence of main functionality**

#### **Note** A controller is not necessary for this example. All values are simulated via scripts.

### 2.3 Hardware and software components used

### <span id="page-13-0"></span>**2.3 Hardware and software components used**

The application was created with the following components:

### **Hardware components**

Table 2-2

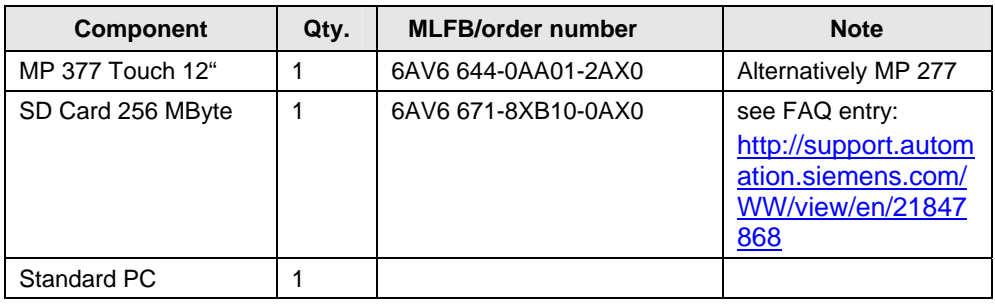

### **Standard software components**

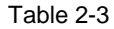

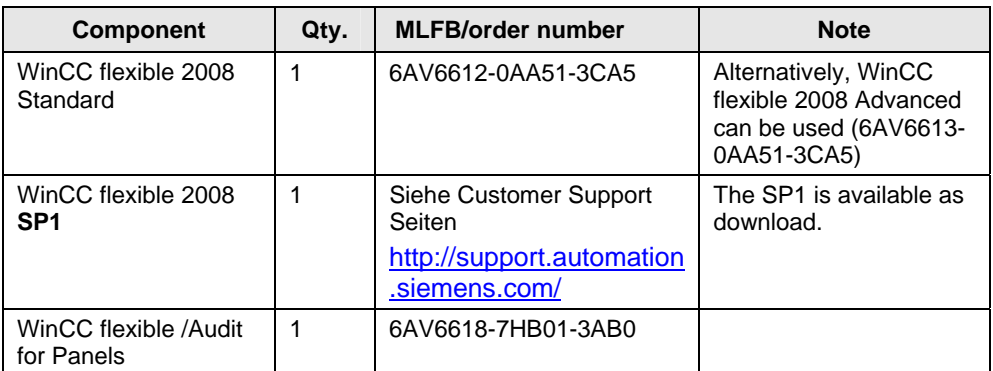

### 2.3 Hardware and software components used

### **Example files and projects**

The following table contains all files and projects used in this example.

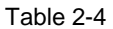

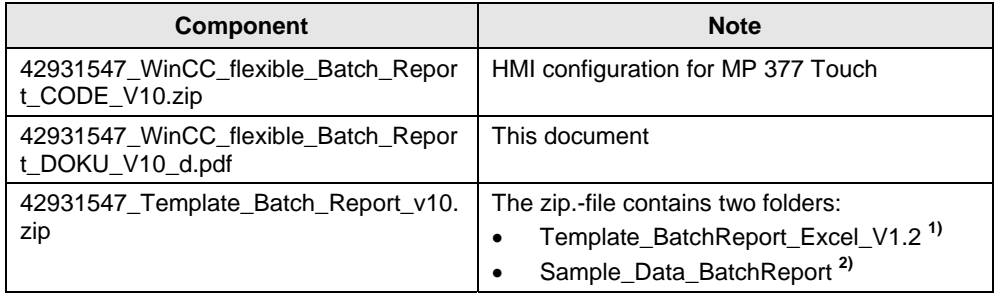

### 1) **Folder "Template\_BatchReport\_Excel\_V1.2":**

The folder contains files required for implementing a "Batch Report".

- HmiCheckLogIntegrity.exe
- PharmaBatchReport.xls
- ReportTemplate.xls

A description of the files is available in chapter [3.8.](#page-24-0)

### 2) **Folder "Sample\_Data\_BatchReport":**

The folder contains the "process files" of two "batches" including the "report file". The application of the table is described in chapter [5.2](#page-36-0).

The tables serve as example to learn about the functionality of the application.

3.1 General overview

## <span id="page-15-0"></span>**3 Function Mechanisms of this Application**

The individual pictures, used scripts and functions are described in greater detail in the following sub-chapters.

### <span id="page-15-1"></span>**3.1 General overview**

Figure 3-1

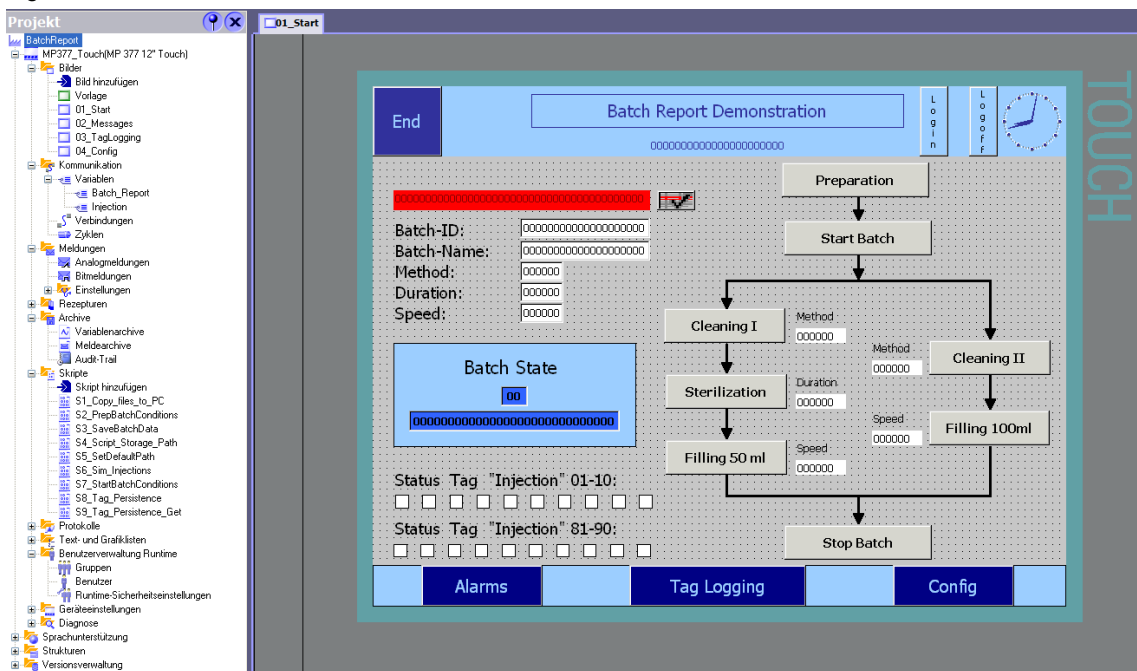

The following objects and functions are used in the configuration.

- **Screens**
- Archives
- **Scripts**
- Audit option
- Alarms
- User administration

3.2 Functionality of the screens

## <span id="page-16-0"></span>**3.2 Functionality of the screens**

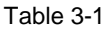

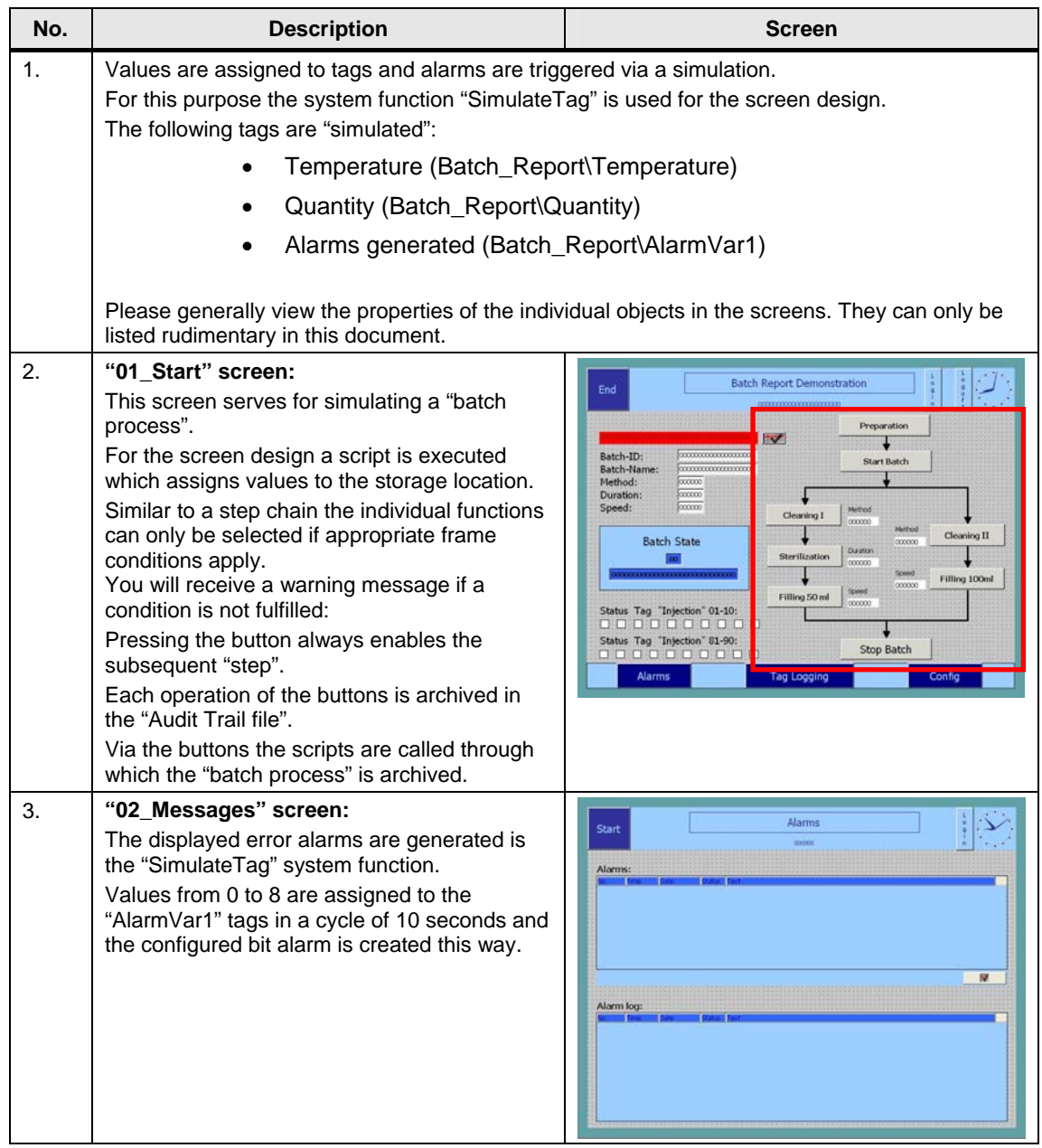

### 3 Function Mechanisms of this Application

### 3.2 Functionality of the screens

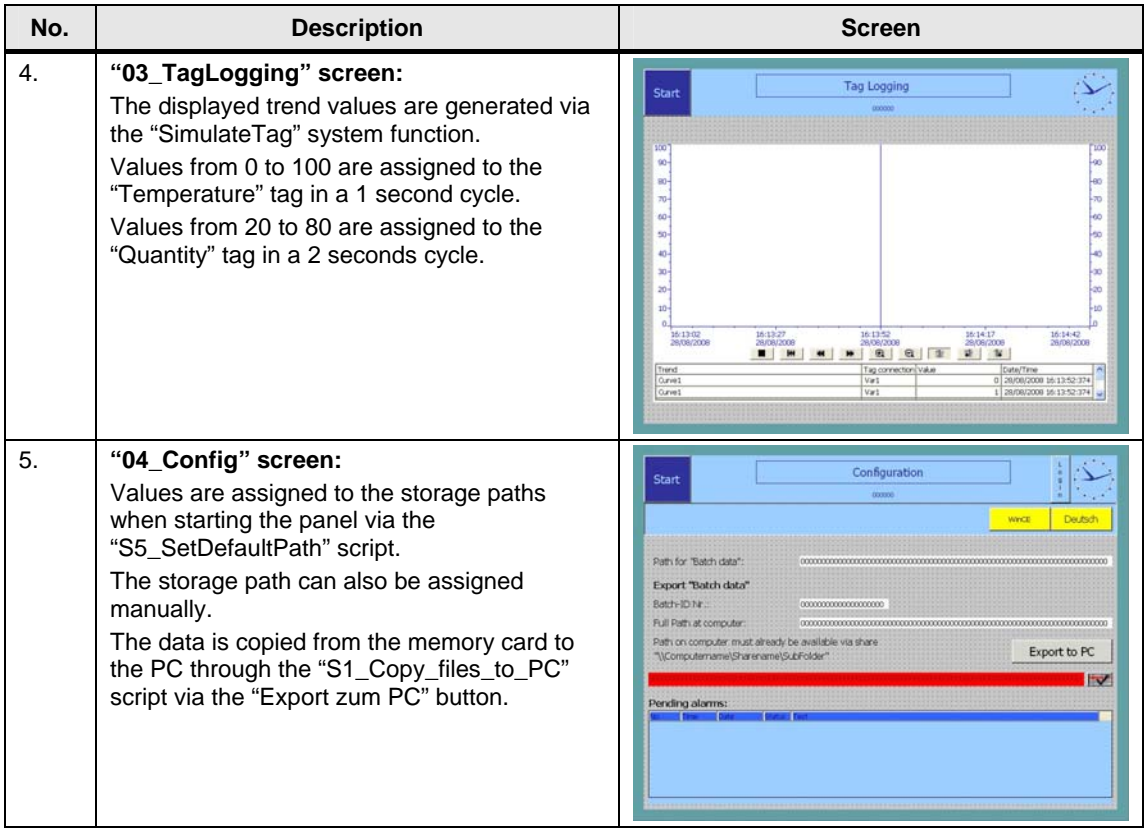

3.3 Functionality of the archives

### <span id="page-18-0"></span>**3.3 Functionality of the archives**

In the application the following archives are used:

- Tag archives
- Alarm logs
- Audit trail

Via the archives the respective tags, alarms and operations are recorded.

The archived tags are given in the attached project. Please use the "cross references list":

### <span id="page-18-1"></span>**3.3.1 Notes on the archives**

When using archives, the following must be observed.

For the archives to be displayed correctly and evaluated on your PC the region and language options of the operator panel must match those of your PC.

Check the used "decimal separators" and "list separators"

#### **Language settings of the operator panel**

- 1. Open the "Control Panel".
- 2. Open the "Regional Settings".
- 3. In the "**Regional Settings**" tab you can select various "countries" and adopt their country-specific settings. In the "**Number**" tab you can manually adjust country-specific settings

#### **Language settings PC** (operating system Windows XP)

- 1. Open the "Control Panel".
- 2. Open the "Regional and Language Settings".
- 3. In the "**Regional Options**" tab you can select various "Countries" and adopt their country-specific settings. Via the "**Customize...**" button you can manually adjust country-specific settings

#### **"S3\_SaveBatchData" script**

Please look at the information on the topic ["Language-specific settings in script](#page-20-0)  ["S3\\_SaveBatchData](#page-20-0)".

3.4 Functionality of the scripts

### <span id="page-19-0"></span>**3.4 Functionality of the scripts**

### S1 Copy files to PC

With this script the "csv-files" generated on the operating device are copied to a PC. Subsequently the data on the memory card are deleted (no double data management).

#### **S2\_PrepBatchConditions**

This script creates a "temp folder" on the memory card. In this "temp folder" the "audit trail file" is temporarily stored first. Through "copying" the "audit trail file" is marked with a time stamp. The time stamp consists of data, time and the device name of the operator panel and is automatically assigned by the system.

#### **Example:**

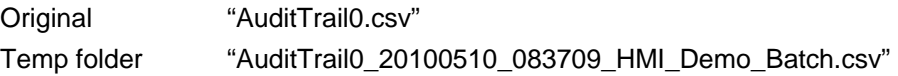

In the "audit trail file" the user actions and system functions related to the current batch process are logged.

#### **S3\_SaveBatchData**

When terminating the "batch program" the script "S3\_SaveBatchData" is executed.

Via the script the current values of the "Injection\_1 to Injection\_160" tag and the context data are stored in a CSV-file (BatchData.csv).

The script copies all "batch files" into a previously defined folder on the memory card (storage path and folder are assigned via a script).

The following csv-files are copied:

- AuditTrail0l.csv
- TagArchiv0.csv
- TagArchiv10.csv
- Alarms0.csv
- BatchData.csv

3.4 Functionality of the scripts

#### <span id="page-20-0"></span>**Language-specific settings in the "S3\_SaveBatchData" script**

Depending on the list separator which you have set on your HMI operator panel and PC, you have to adapt the script accordingly.

Please also refer to the notes of the previous chapter [3.3.1](#page-18-1) ["Notes on the archives](#page-18-1)".

Figure 3-2

```
Function S3_SaveBatchData()
      48 If the operation system in german - use semicolon as seperator
      49
      50
              strline = """BatchStart"";""" & SmartTags("Batch Report\BatchStart").Value & """"
      51f.LinePrint(strline)
      52
              strline = numBatchEnd''''; num \leq 5martTags ("Batch Report\BatchEnd"). Value \leq 753
              f.LinePrint(strline)
              strline = ""nBatchID""; """ & SmartTags("Batch Report\BatchID"). Value & """"
      54
              f.LinePrint(string)55
      56
              strline = """BatchName""; """ & SmartTags("Batch_Report\BatchName").Value & """"
      57
              f.LinePrint(strline)
      SS
                                                                                 1
      59
              'save injection data
      -60<sup>i</sup>
              For i = 1.70, 16061
                   strTagName = "Injection\Injection " \epsilon i
                   strline = num \in "Injection" \in \overline{Str(i)} \in """" \in \overline{SmarTags}(strTagName). Value
      62
      63
                   f.LinePrint(strline)
      64
              Next
      66<sup>1</sup> If the operation system in english - use comma as seperator
      67
      -68 L
              strline = """BatchStart"", """ & SmartTags("Batch Report\BatchStart").Value & """"
      ۱ أوه
              f.LinePrint(strline)
              \texttt{strline} \ = \ \textit{""m}\texttt{BatchEnd} \textit{""}, \ \textit{""m} \ \ \texttt{\&} \ \ \texttt{SmartTags} \ (\textit{''Batch\_Report} \ \texttt{BatchEnd}'')\ \texttt{.Value} \quad \texttt{\&} \ \textit{""m}70^{11}71^{+1}f.LinePrint(strline)
      72<sup>1</sup>
              strline = """BatchID"", """ & SmartTags ("Batch Report\BatchID").Value & """"
      73^{+1}f.LinePrint(strline)
              strline = \frac{nnm}{\text{BatchName}}", """ \epsilon SmartTags("Batch Report\BatchName").Value \epsilon """"
      74^{+}75^{+1}f.LinePrint(strline)
      76.12770
              'save injection data
      78<sup>1</sup>For i = 1 To 160
      79.
                   strTagName = "Injection\Injection " \epsilon i
      80<sup>1</sup>
                   strline = num \in "Injection" \in \overline{Str(i)} \in \overline{""}, " \in \overline{SmarTags}(strTagName) .Value81f.LinePrint(strline)
      82Next.
```
#### **Point 1:**

On PC systems in German language the list separator is a "semicolon" by default. In this case you activate line "50 to 64". Line "68 to 82" must then be commented.

### **Point 2:**

On PC systems **not** in German language the list separator is usually a "comma". In this case you activate line "68 to 82". Line "50 to 64" must then be commented.

#### 3.4 Functionality of the scripts

#### **S4\_Script\_Storage\_Path**

The script is called via the scripts "S2\_PrepBatchConditions" and "S3\_SaveBatchData".

The script creates the storage path in which the "batch files" are stored.

#### **S5\_SetDefaultPath**

The paths are preassigned via the script in which the later future are stored.

#### **S6\_Sim\_Injections**

Tags "Injection\_1" to "Injection\_160" are preassigned with a value of 0 to 2 via the script. The values are determined via "random generator".

The script is used for displaying the status of injection processes for a filling process.

- Value 0 Error (red)
- Value 1 OK (green)
- Value 2 Warning (yellow)

The values are archived and later evaluated in the "report file".

### **S7\_StartBatchConditions**

Via this script the various start requirements to be fulfilled when starting a "batch process" are checked (for example, a user must be logged on, etc.).

Furthermore, the start time of the "batch process" is stored.

#### **S8\_Tag\_Persistence**

Via the script the values of the tag stored in the script is saved to a file. It serves for saving the preset values prior to switching the operator panel off.

The script is executed in the application before terminating the runtime.

### **S9\_Tag\_Persistence\_Get**

Via this script, the values stored via the "S8\_Tag\_Persistence" script are read out again and assigned to the individual tags.

The script is executed in the application after starting the runtime.

**Note** When changing the storage location or names of tags in your configuration, please also check the existing scripts.

Normally you have to perform appropriate adjustments in the scripts.

3.5 Functionality of the audit

### <span id="page-22-0"></span>**3.5 Functionality of the audit**

 $F: \ldots \rightarrow \infty$ 

The "Audit Trail" function and the "Electronic signature" are provided with the Audit option. This supports the user in fulfilling increased quality requirements of his/her project, for example, for plants requiring validation according to 21 CFR Part 11.

The Audit option is called up in the "Properties" of the context menu of the project. In the "GMP Settings" area you activate the "Regulated project" checkbox.

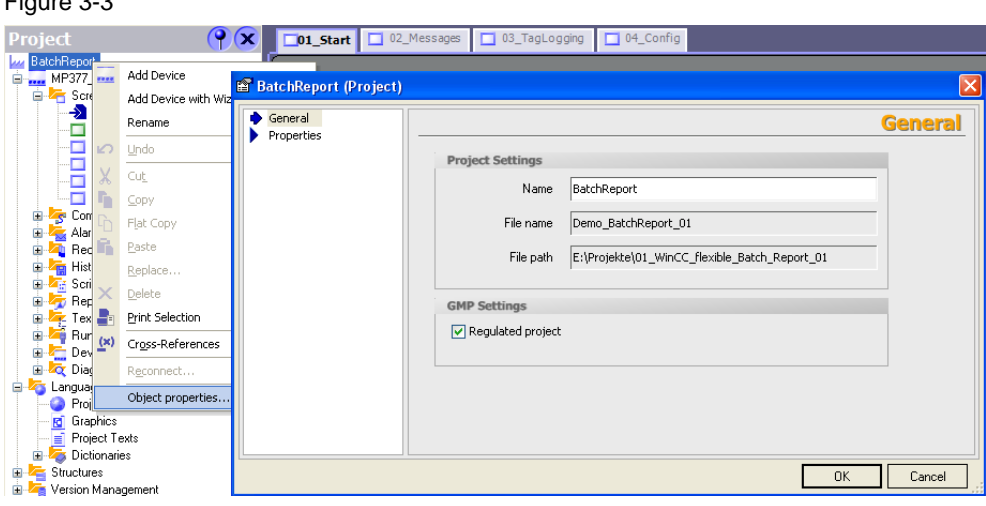

### **The following Audit functions are used in this application:**

- Audit Trail archive: "Project window > Archives > AuditTrail" With Audit Trail you configure an archive in which all audit-relevant user actions and system processes are recorded during Runtime.
- GMP settings at several tags: "Properties window > Properties > GMP settings" Here you define which tags are BMP-relevant and whether the user must acknowledge a value change of the tag during runtime with his/her electronic signature.
- System function "Record user action": With this system function you record the user actions in the Audit trail which are not automatically entered in the Audit trail. Furthermore, using this system function you can prompt the user to give an acknowledgement or an electronic signature for the operator action as well as a comment.

The tags and objects (buttons) classified as GMP-relevant are given in the attached configuration.

3.6 Functionality of the messages

### <span id="page-23-0"></span>**3.6 Functionality of the messages**

For illustration purposes some bit alarms have been configured in the configuration. These are triggered by a simulation The alarms are used for supplying the "alarm log" with data.

### <span id="page-23-1"></span>**3.7 Functionality of the user administration**

The GMP functionality requires a user administration. The following users are used:

- Admin Password: 100
- user1 Password: 111
- user2 Password: 222

In the application all users have "administrative" rights. The various users are used for receiving different entries in the Audit trail file.

3.8 Functionality of the Excel templates

### <span id="page-24-0"></span>**3.8 Functionality of the Excel templates**

The application includes the following files:

- HmiCheckLogIntegrity.exe
- PharmaBatchReport.xls
- ReportTemplate.xls

These three files together must be located in one folder.

The csv-files copied by the operator panel are edited via the "PharmaBatchReport.xls" file and grouped into **one** "Batch Report file".

The "PharmaBatchReport.xls" file contains scripts which access the two files "HmiCheckLogIntegrity.exe" and "ReportTemplate.xls".

### **HmiCheckLogIntegrity.exe**

The correctness of the check sums in the files can be verified with the command line tool "HmiCheckLogIntegrity.exe". In this case the intactness of the Audit Trail file is verified (it is checked whether the file has been manipulated).

The program "HmiCheckLogIntegrity.exe" is also available in the installation directory of WinCC flexible in the folder

"WinCC flexible 2008 Runtime"

(e.g. C:\Program Files\Siemens\SIMATIC WinCC flexible\WinCC flexible 2008 Runtime)

Always use the "HmiCheckLogIntegrity.exe" file appropriate for your WinCC flexible version.

The file is required for implementing the "Batch Report file".

### **PharmaBatchReport.xls**

The "PharmaBatchReport.xls file" generates a "Batch Report file" (batch log file) from the csv-file created by the operator panel.

To implement this functionality you need the two following files.

- "HmiCheckLogIntegrity.exe"
- "ReportTemplate.xls".

The two files must be located in the same directory as the "PharmaBatchReport.xls" file.

A detailed description on how the "PharmaBatchReport.xls file" is available in chapter ["Operating the EXCEL templates](#page-36-0)".

#### **ReportTemplate.xls**

The file is used as a template for the "batch report".

The files generated via the "PharmaBatchReport.xls file" are written to this "report template".

### 3.8 Functionality of the Excel templates

Figure 3-4

### <span id="page-25-0"></span>**3.8.1 Adjusting the "PharmaBatchReport.xls" file**

The "PharmaBatchReport.xls file" contains a script which is divided into various functions.

Via the "Visual Basic-Editor" you can open the scripts and edit them afterwards.

In "Module1" you can call up all functions and adjust them if necessary.

■MINEW ※ | @ | z544,51 (uroTool (EUROTOOL.32A)<br>FBAProject (PharmaBatchi<br>- Microsoft Excel Chipke<br>- Al Diecetrichtensee CreateCsvToExcel<br>DrawChartTagArchiv0<br>DrawChartTagArchiv0 rt.xls)  $\begin{array}{c} \texttt{Loop} \\ \texttt{End} \texttt{With} \end{array}$ Microsoft Excel (<br>- <mark>- S.</mark>) DieseArbeits<br>- IIII) Tabele1 (Cc End Sub ert the before written data of the TagArchivO and d<br>Sub DrawChmetTagArchivO ()<br>Dim SourceSheets As Sheets<br>Dim NyChart As ChartObject On Error GoTo DrawChartTagArchivO err Direct selection of the Set SourceSheets = Norkhooks (Pharm various functions Dim VarRange As String<br>VarRange = "A5:" & "C" & ArchivORowsCount wb.Worksbeets("NewTagArchivO-ChartData").Activate<br>wb.Worksbeets("NewTagArchivO-ChartData").Range(VarRange).Select Set NyChart = wb.Worksheets(gtActResultSheet).ChartObjects.Add(5, 400, 420, 300)<br>NyChart.Chart.ChartType = xiXTScatterLinesNoMarkers<br>NyChart.Chart.SetSourceBata Source:\*b.Worksheets("NewTagArchiv0-ChartBata").Range( \_<br>VarR With MyChart.Chart<br>
...MarTitle.Characters.Text = "TogArchiv0"<br>
..ChartTitle.Characters.Text = "TogArchiv0"<br>
..Axes(xiCategory), xiPrimary).MarTitle = False<br>
..Regr(xiValue, xiPrimary).MarTitle = Talse<br>
..Regr(xiValue, xi 'Put the cursor to the beginning of the first line of the newly generated s<br>wb.Worksheets[TewTegarchiv0-ChartBata], Activate<br>wb.Worksheets[TewTegarchiv0-ChartBata"],Nange("A1"),Select Exit Sub brawChartTagArchivO\_err:<br>EsgBox Err.Description End Sub

#### **Adjust tags**

Via the "PharmaBatchReport.xls file" the tag archive "TagArchiv0" and "TagArchiv10" is read out.

For the evaluation in the "PharmaBatchReport.xls file" it is important that the tag name and the storage path matches that specified in WinCC flexible.

Check the entries in the script at:

- WriteDataChartTagArchiv0
- WriteDataChartTagArchiv10

### 3.8 Functionality of the Excel templates

### **Example:**

WinCC flexible: Storage path: *Batch\_Report\Temperature* 

EXCEL "PharmaBatchReport.xls file": Script function: *WriteDataChartTagArchiv0*

Figure 3-5

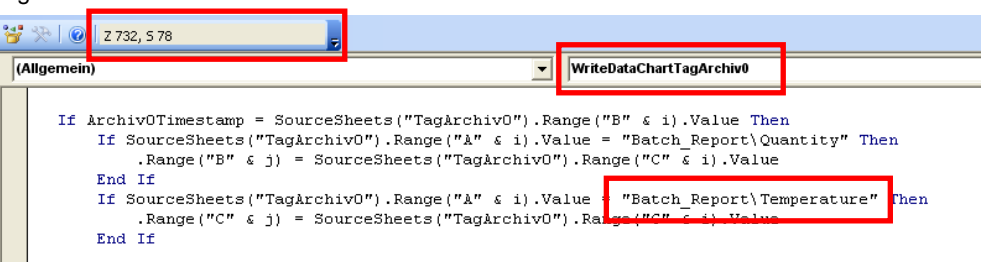

### **Instruction**

- 1. Call the "PharmaBatchReport.xls" file
- 2. Open the Visual Basic Editor.
- 3. Open "Module1".
- 4. In the module you call the "WriteDataChartTagArchiv0" function
- 5. Navigate to line "Z 729" or "Z 732". There you find the tags "Temperature" and "Quantity". Adjust the name and the storage path accordingly if necessary.

#### 3.9 Archived files on the memory card

#### <span id="page-27-0"></span>**3.8.2 Using the Excel templates at "Excel 2007"**

The Excel templates were created for "Excel 2003" When using "Excel 2007" you perform the instructions below.

### **PharmaBatchReport.xls**

- 1. Open the "PharmaBatchReport.xls" file with Excel 2007.
- 2. Save the file via the menu command "Save as...> **Excel Macro-Enabled Workbook**". The new name of the file is "PharmaBatchReport.xlsm".

#### **ReportTemplate.xls**

- 3. Open the "ReportTemplate.xls" file with Excel 2007.
- 4. Save the file via the menu command "Save as...> **Excel Workbook**". The new name of the file is "ReportTemplate.xlsx".

The "Report file" is generated as in Excel 2003.

A detailed description on how the "PharmaBatchReport.xls file" is available in chapter [5.2](#page-36-0) "[Operating the EXCEL templates](#page-36-0)".

### <span id="page-27-1"></span>**3.9 Archived files on the memory card**

On the memory card the following files are stored. The files are located in folder "Batchdata". The files are created by the system or via a script.

- Alarms0\_*xxx*\_HMI\_Demo\_Batch.csv
- AuditTrail0\_*xxx*\_HMI\_Demo\_Batch.csv
- BatchData.csv
- TagArchiv0\_*xxx*\_HMI\_Demo\_Batch.csv
- TagArchiv10\_*xxx*\_HMI\_Demo\_Batch.csv

 $xxx = time$  and date stamp of the operator panel

3.9 Archived files on the memory card

## <span id="page-28-0"></span>**4 Startup of the Application**

#### **General**

The WinCC flexible configuration contains scripts which only work in connection with operator panels as of series 270 e.g. (MP 277 / MP 377).

**Note** The used source code cannot be used for a PC Runtime. You cannot simulate the configuration with a PC-Runtime.

#### **Excel templates:**

Please ensure that the following files are contained in a folder.

- HmiCheckLogIntegrity.exe
- PharmaBatchReport.xls
- ReportTemplate.xls

#### **Batch Report folder**

For each "batch process" a separate folder must be created on the PC. The folder must **only** contain the respective data of **one** "batch process".

#### **Windows Explorer (PC)**

 Via the operator panel you can copy archive data located on the memory card to the PC.

To copy the data to the PC you need to share a "drive" in the Windows Explorer (Properties > Sharing).

 Through the copying process the csv-files are prefixed by the "batch ID". This "batch ID" must match the name of the "folder" in the Windows Explorer.

### **Ethernet connection**

Create an Ethernet connection with the connected operator panel. The connection is required if you wish to transfer the csv-file to the PC.

#### **HMI configuration**

Please ensure that the configured storage location is supported by the operator panel.

If necessary, you have to adjust the storage path in the scripts and archives.

3.9 Archived files on the memory card

### **Operator panel**

- Supply the operator panel with a memory card and transfer the configuration to the operator panel.
- To assign the storage path on the PC (for the csv-files to be copied) the following must be known:
	- PC computer name (Start > Settings > Control Panel > System > Computer Name)
	- Share name (folder in the Windows Explorer)

### **Assigning the storage path**

- The complete name for the storage path is composed as follows: \\computer name\share name\batch ID (The default storage path can be assigned via script, whereby the "**batch ID**" must only be assigned at "Runtime")
- The assigned storage path must be created on the PC (the assigned storage path is not automatically created)

## <span id="page-30-0"></span>**5 Operating the Application**

### <span id="page-30-1"></span>**5.1 Operating the HMI configuration**

The operation of the individual screens is listed below.

### **Screen: 01\_Start "Demonstration Batch Report"**

On this screen a "batch process" is simulated.

All processes serve the purpose of familiarizing the user with the functionality for creating a "Batch Report" (batch log).

Table 5-1

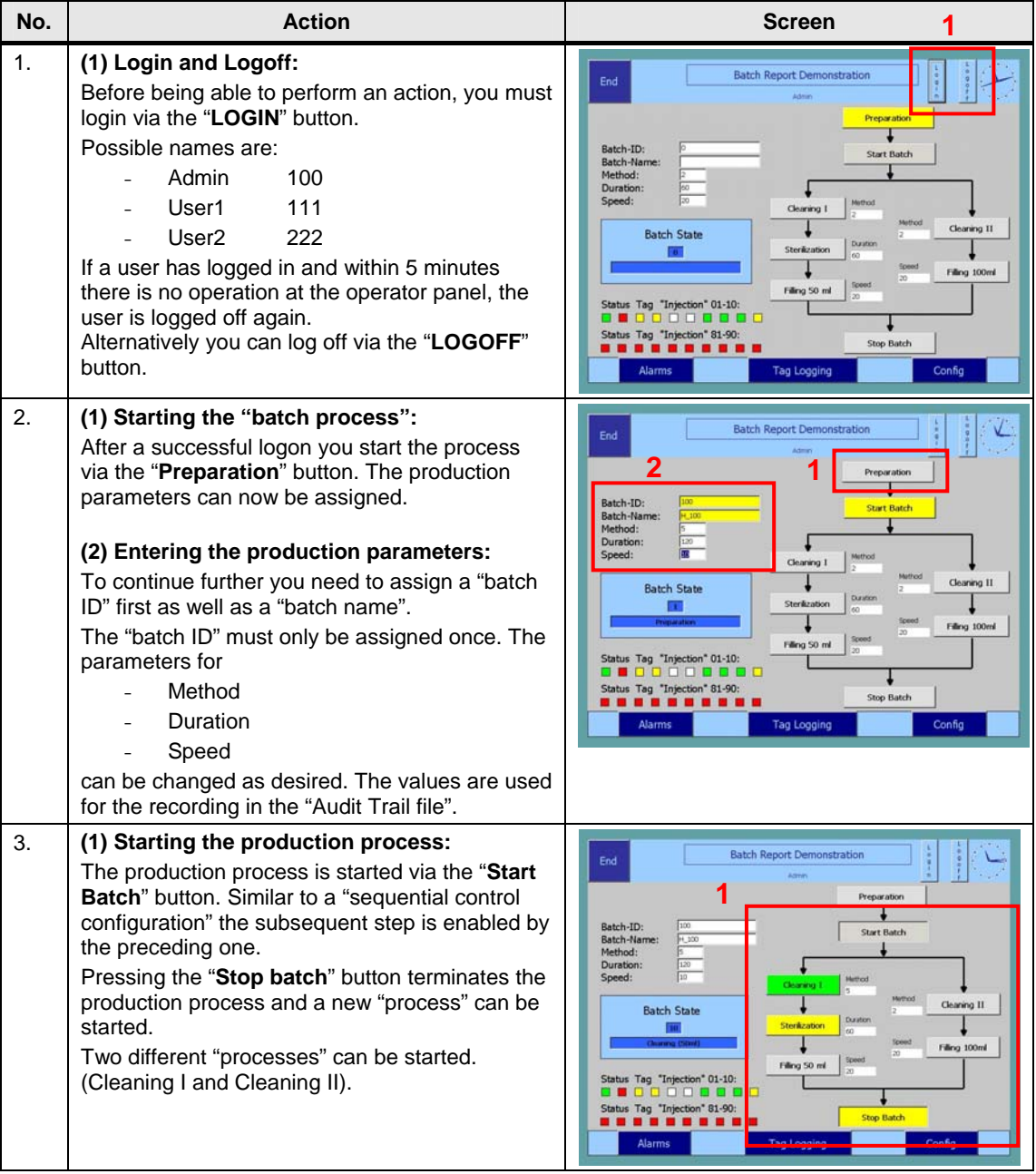

### 5 Operating the Application

### 5.1 Operating the HMI configuration

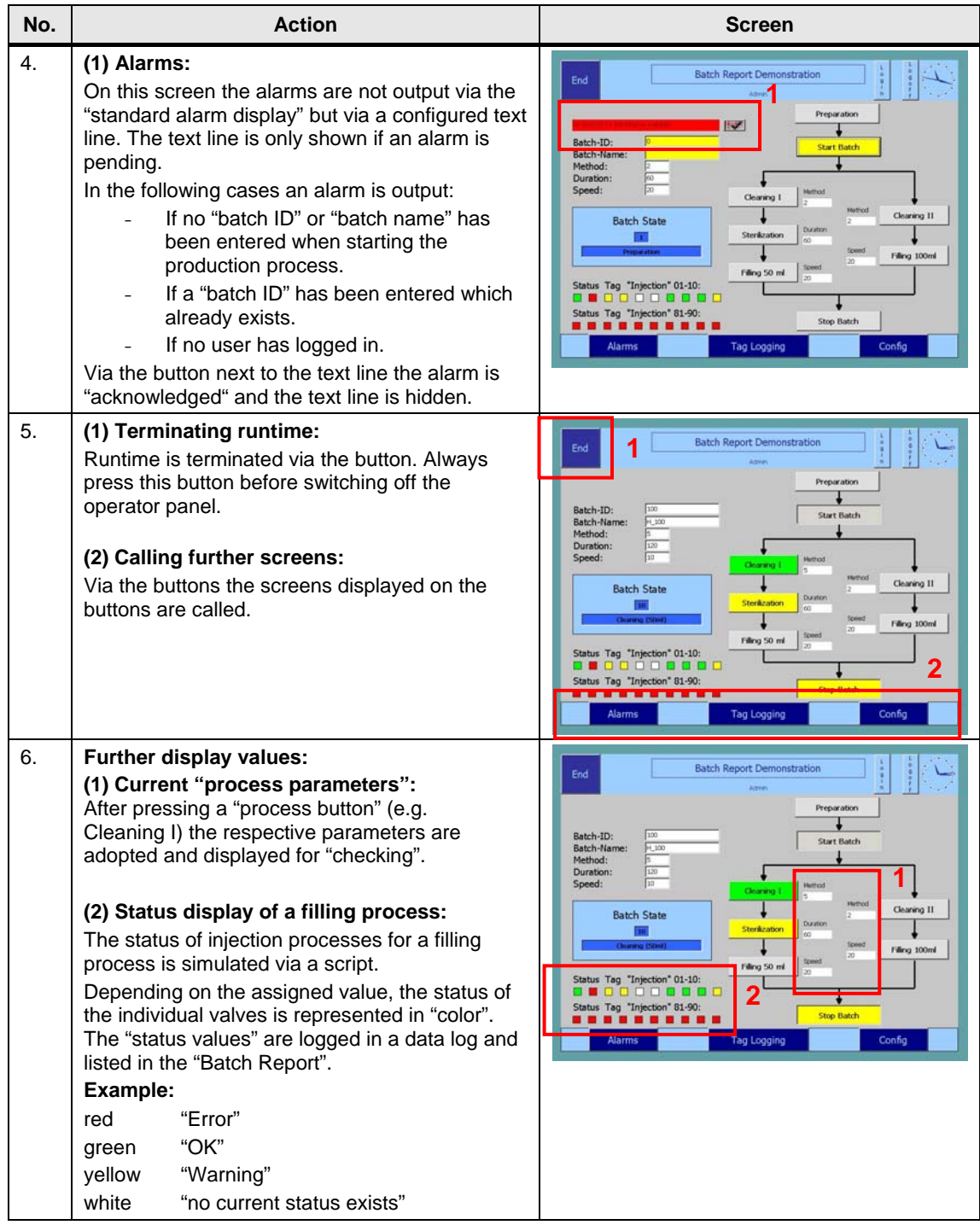

### **Screen: 02\_Messages "Alarms"**

On this screen the alarms created via a simulation are output.

#### Table 5-2

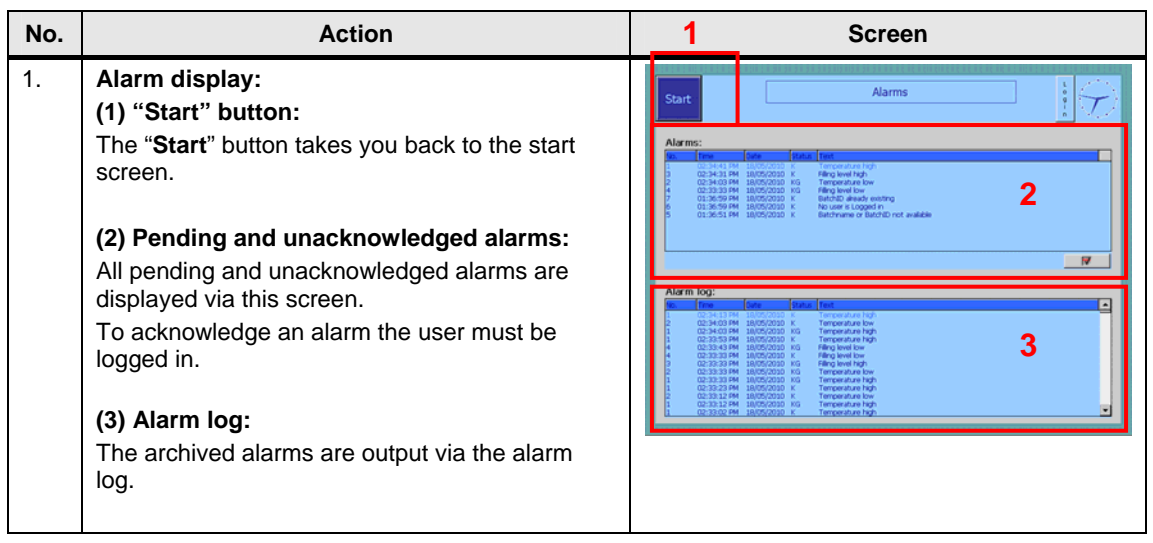

### **Screen: 03\_TagLogging "Trend display"**

On this screen two simulated tag values are output in a trend display.

### Table 5-3

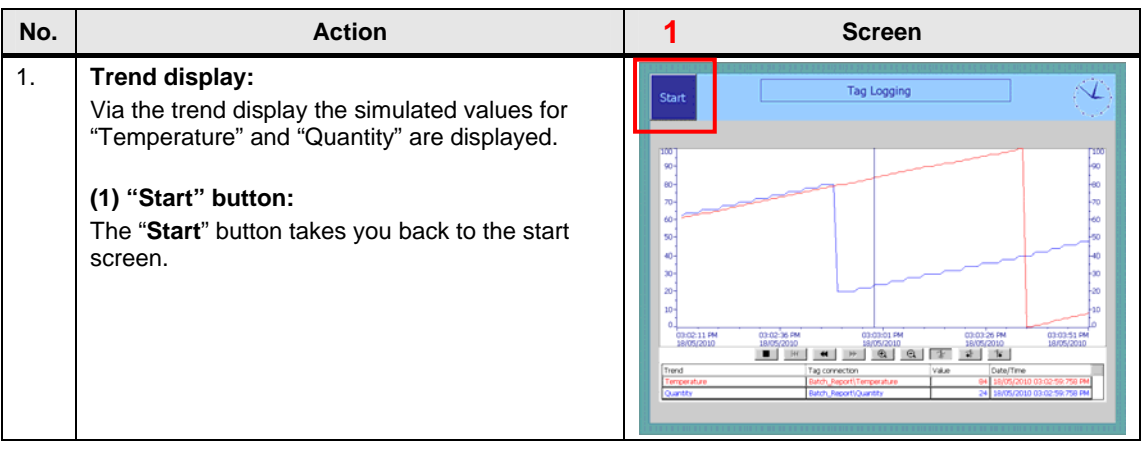

### **Screen: 04\_Config "Configuration"**

On this screen the various configurations are made.

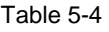

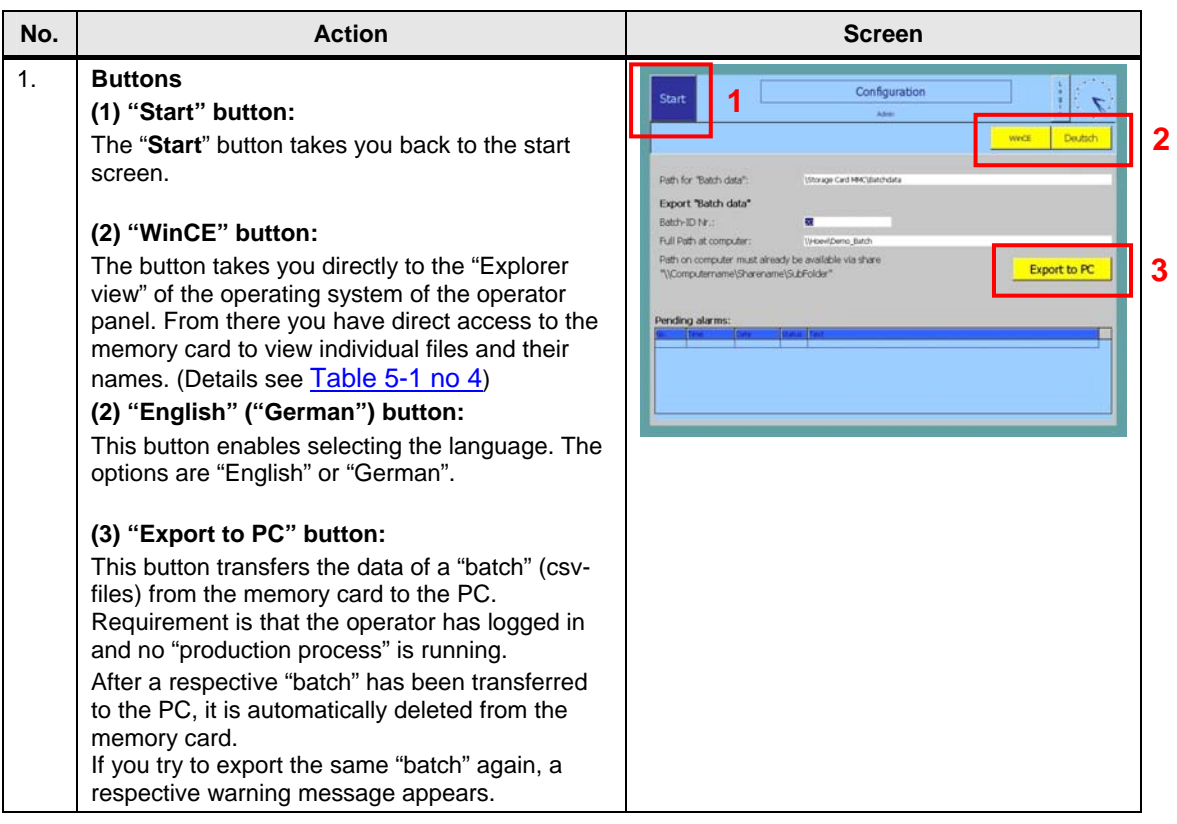

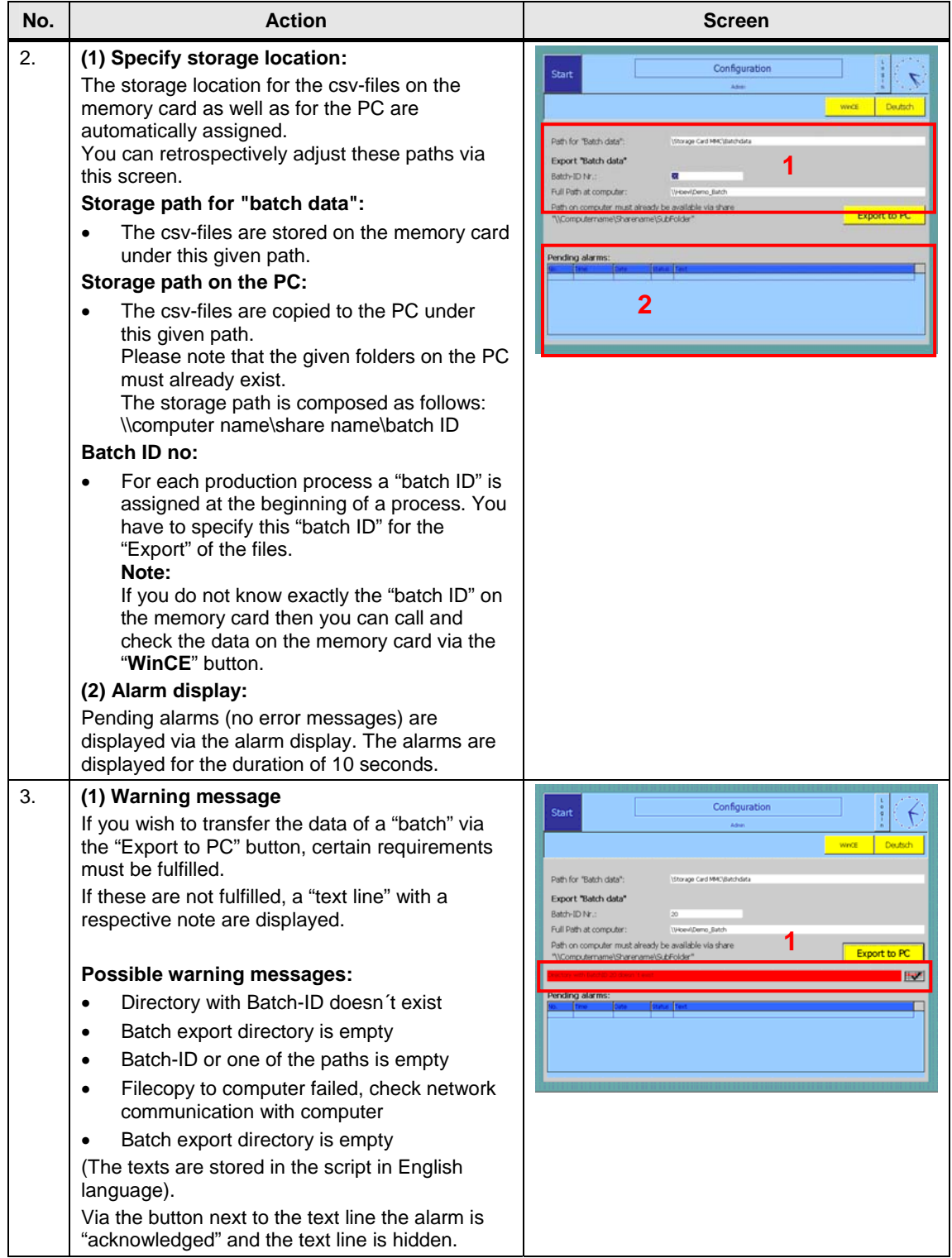

<span id="page-35-0"></span>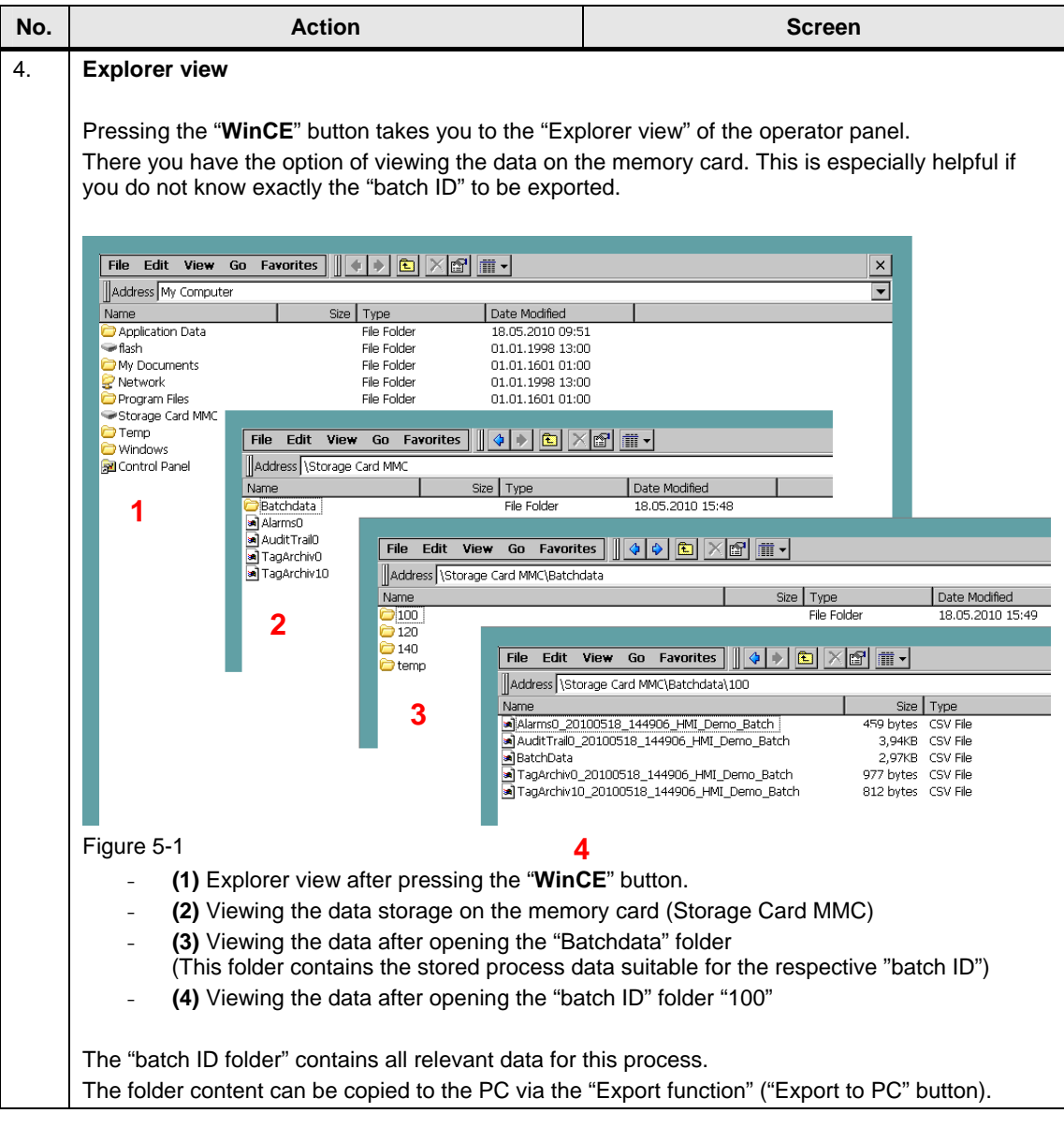

5.2 Operating the EXCEL templates

### <span id="page-36-0"></span>**5.2 Operating the EXCEL templates**

The application example contains the folder "Demo\_BatchReport\_Excel\_V1.2". The folder contains the following three files:

- HmiCheckLogIntegrity.exe
- PharmaBatchReport.xls
- ReportTemplate.xls

These three files must always be located together in one folder. The name of the folder can be selected by the user.

For further processing a "Batch Report" you only need the "PharmaBatchReport.xls file".

### **PharmaBatchReport.xls**

Table 5-5

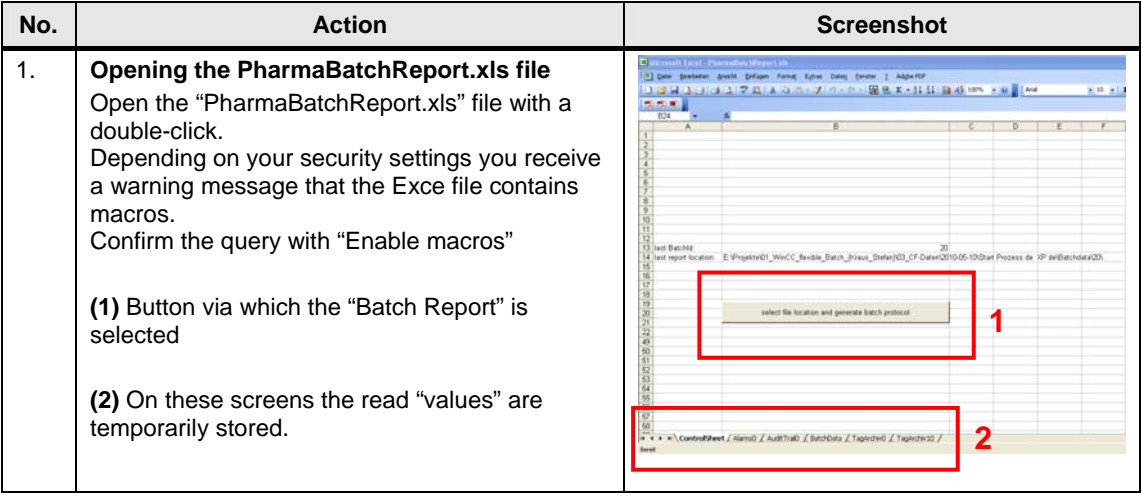

### 5 Operating the Application

### 5.2 Operating the EXCEL templates

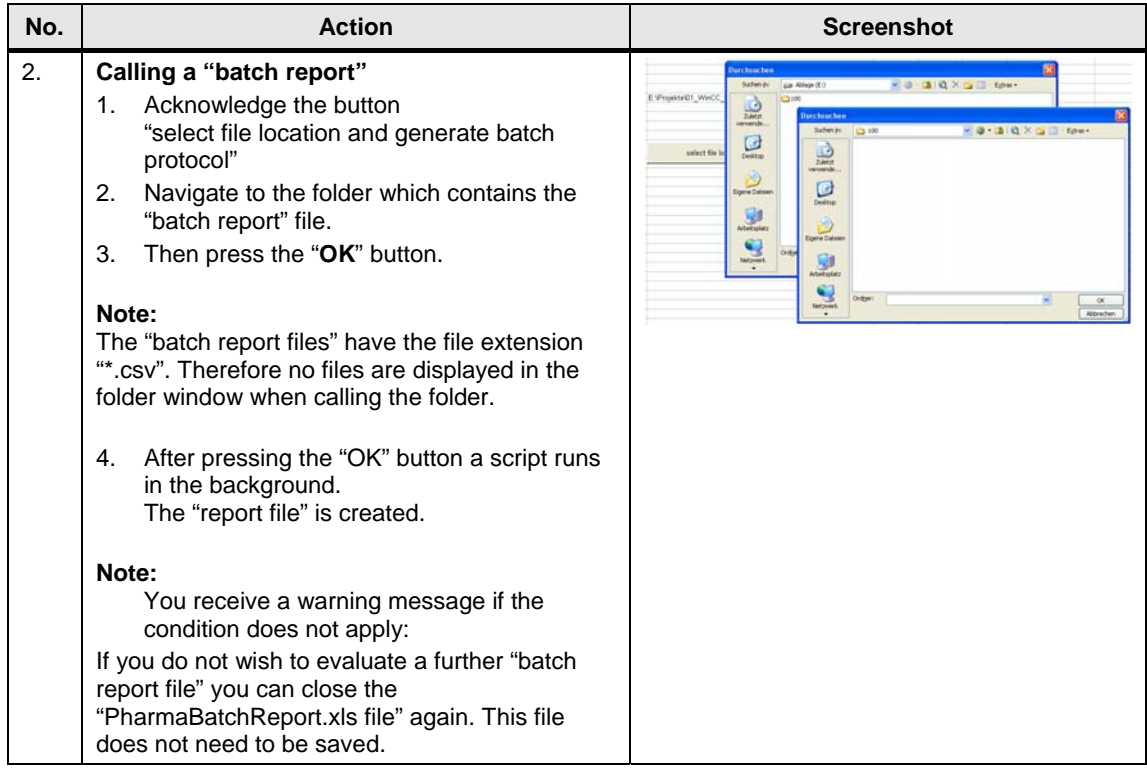

### 5.2 Operating the EXCEL templates

### **Report\_xxx.xls file**

### Table 5-6

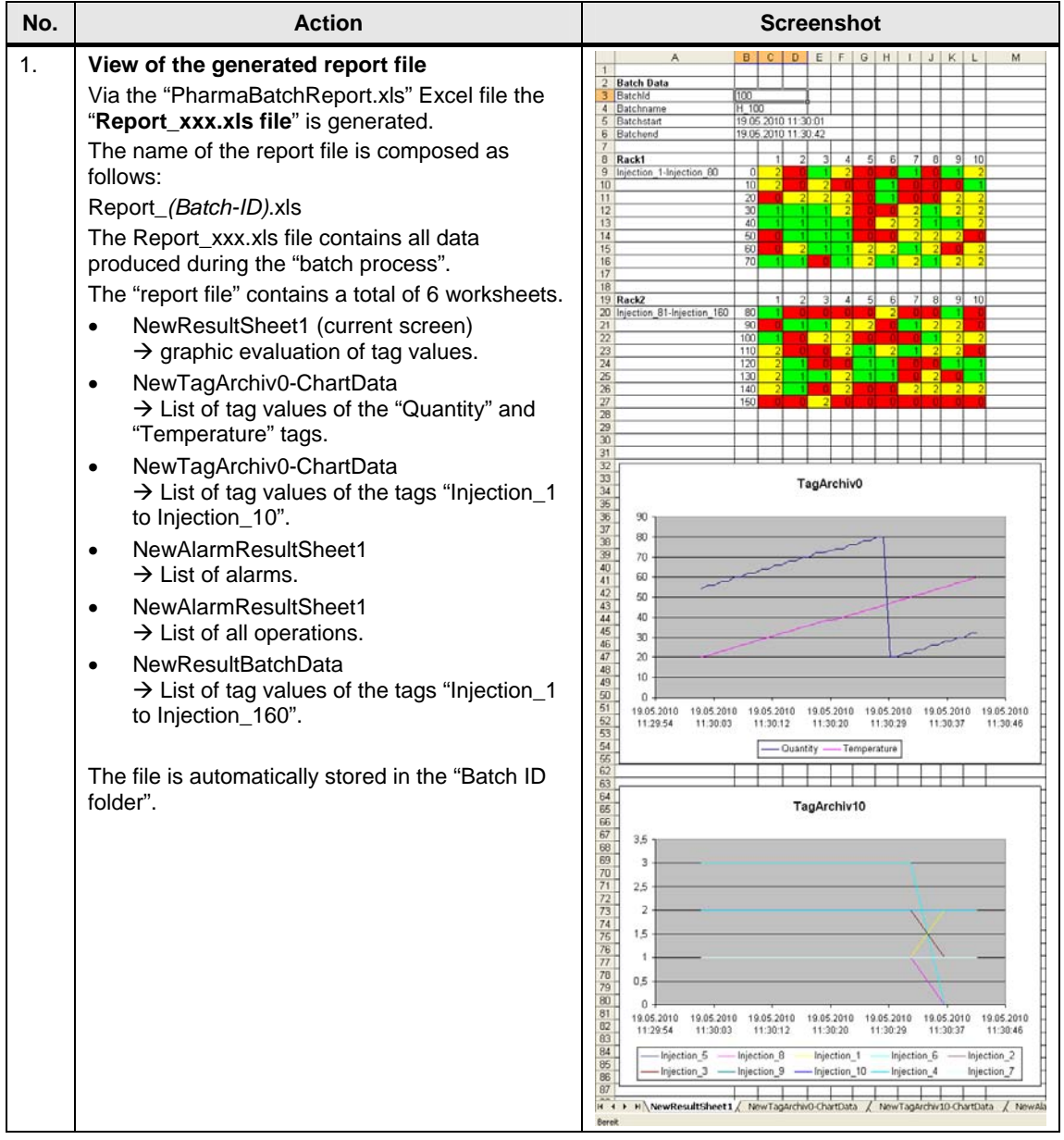

## <span id="page-39-0"></span>**6 Links & Literature**

### <span id="page-39-1"></span>**6.1 Literature**

The following list is by no means complete and only provides a selection of appropriate sources.

Table 6-1

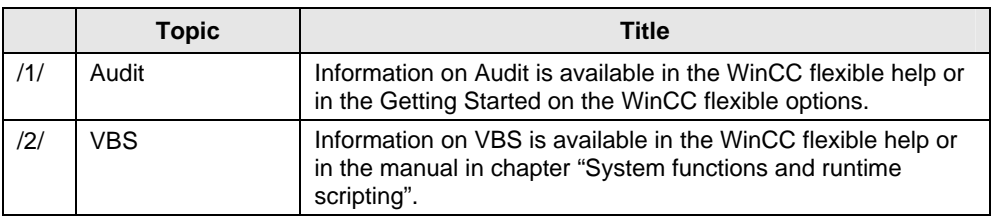

### <span id="page-39-2"></span>**6.2 Internet Links**

The following list is by no means complete and only provides a selection of appropriate sources.

Table 6-2

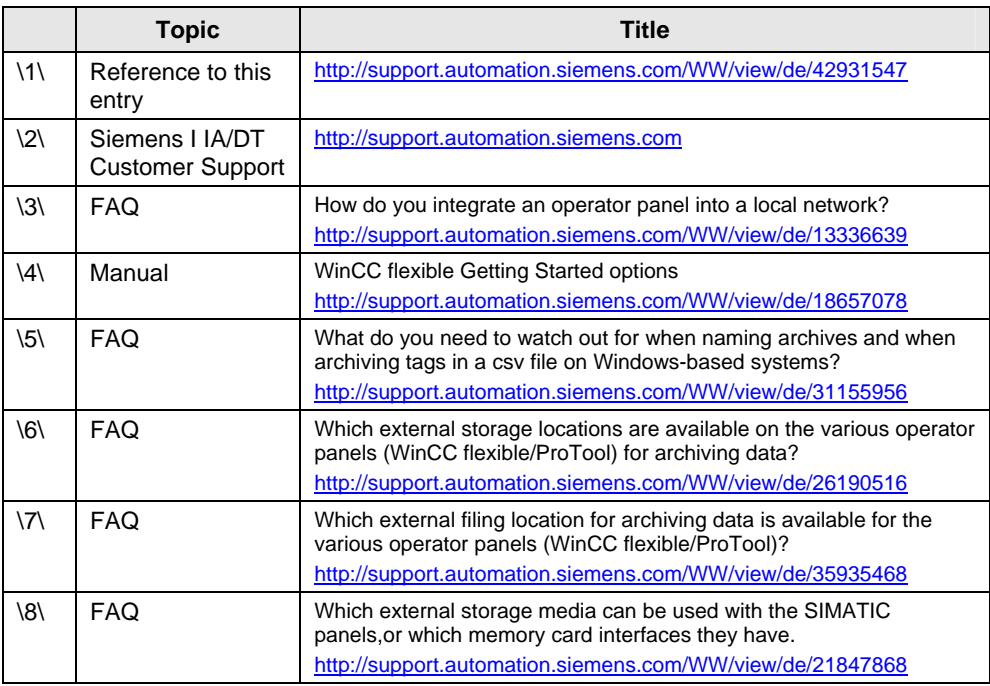

## <span id="page-40-0"></span>**7 History**

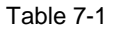

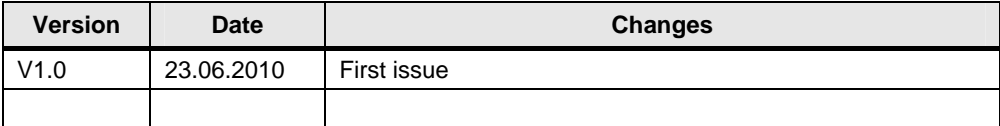